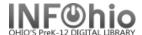

- 1. Click on Common Tasks wizard group.
- 2. Click on Item Search and Display Wizard.

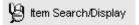

Item Search screen displays.

- 3. *Enter* your search expression in the **Search For** box.
- 4. **Select** the type of search you want to perform (see Search Strategies).
- 5. **Select** the search index you want from the **Index List**.
- 6. **Select** a library from the **Library** list.
- 7. Click Search.
- 8. **Select** the record you want to display.
- 9. Click Detailed Display.
- 10. Click on the Call Number/Item Tab to display information about specific item.
- 11. Click on the Item Number you are searching.
- 12. *Click* on the Tabs for specific information.